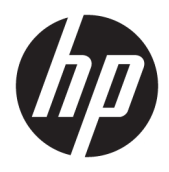

Brugervejledning

© Copyright 2016 HP Development Company, L.P.

AMD, FreeSync og Radeon er varemærker tilhørende Advanced Micro Devices, Inc. HDMI, HDMI-logoet og High-Definition Multimedia Interface er varemærker eller registrerede varemærker tilhørende HDMI Licensing LLC. Windows er et varemærke eller et registreret varemærke tilhørende Microsoft Corporation i USA og/eller andre lande.

Oplysningerne indeholdt heri kan ændres uden varsel. De eneste garantier for HP-produkter og serviceydelser er anført i de udtrykkelige garantierklæringer, der følger med sådanne produkter og serviceydelser. Intet i dette dokument skal forstås som udgørende en yderligere garanti. HP er ikke ansvarlige for tekniske eller redaktionelle fejl eller udeladelser indeholdt heri.

#### **Produktunderretning**

Denne vejledning beskriver funktioner, der er fælles for de fleste modeller. Nogle funktioner er muligvis ikke tilgængelige på dit produkt. For at få adgang til den nyeste brugervejledning skal du gå til <http://www.hp.com/support>og vælge dit land/ område. Vælg **Find dit produkt**, og følg derefter anvisningerne på skærmen.

Første udgave: Juli 2016

Dokumentets delnummer: 907149-081

### **Om denne vejledning**

Denne vejledning indeholder oplysninger om skærmens egenskaber, opsætning af skærmen, brig af software og tekniske specifikationer.

- **ADVARSEL!** Tekst, der er fremhævet på denne måde, betyder, at hvis vejledningen ikke følges, kan det medføre personskade eller dødsfald.
- **FORSIGTIG:** Tekst, der er fremhævet på denne måde, betyder, at hvis vejledningen ikke følges, kan det medføre materiel beskadigelse eller tab af data.
- **BEMÆRK:** Tekst, der er fremhævet på denne måde, indeholder vigtige yderligere oplysninger.
- $\mathcal{X}$  TIP: Når en tekst er fremhævet på denne måde, angiver det, at teksten indeholder nyttige tips.

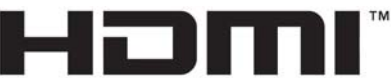

HIGH-DEFINITION MULTIMEDIA INTERFACE

Dette produkt omfatter HDMI-teknologi.

# **Indholdsfortegnelse**

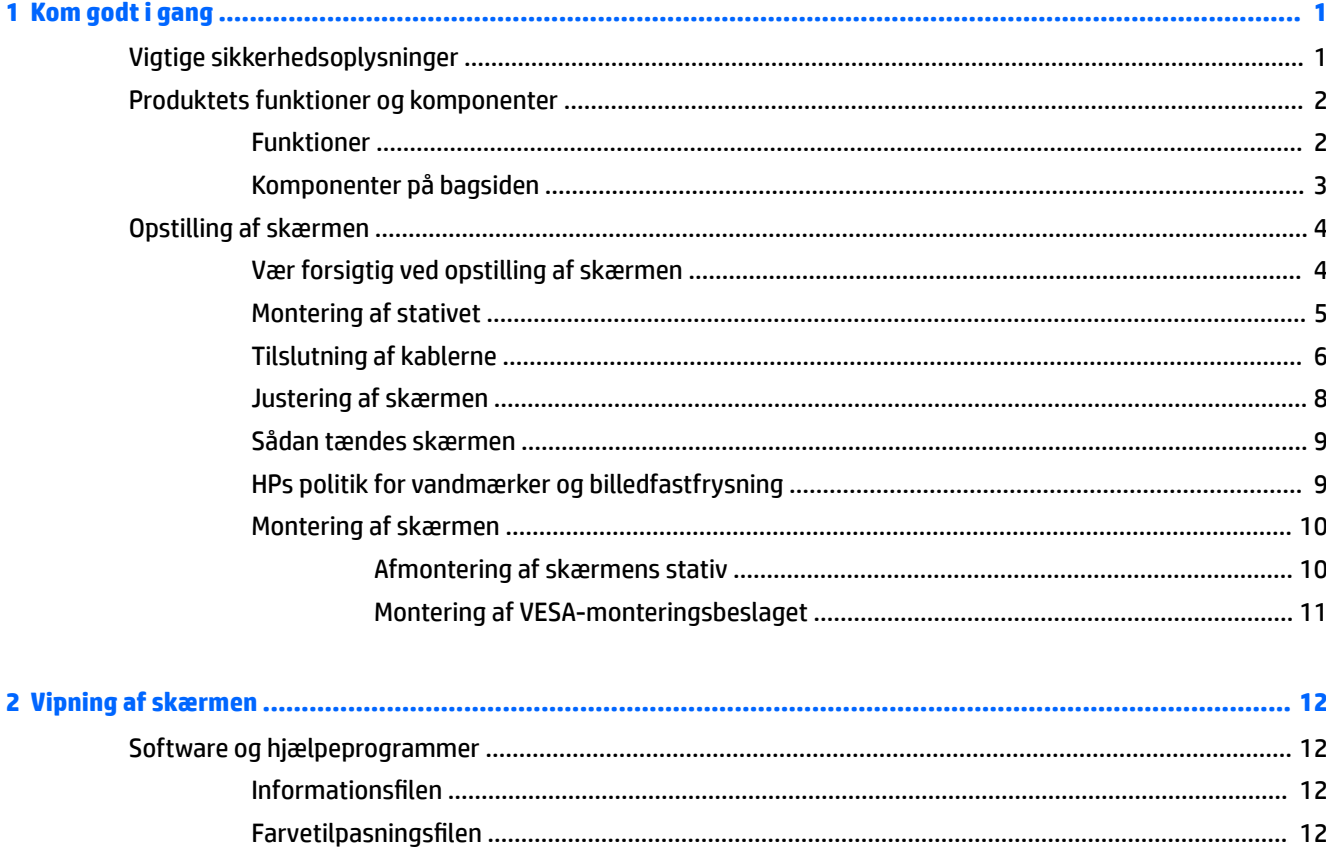

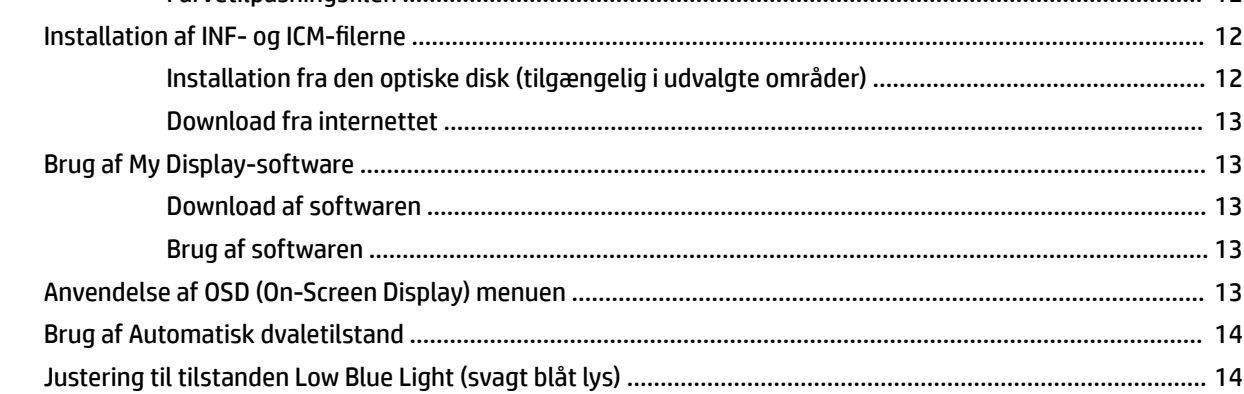

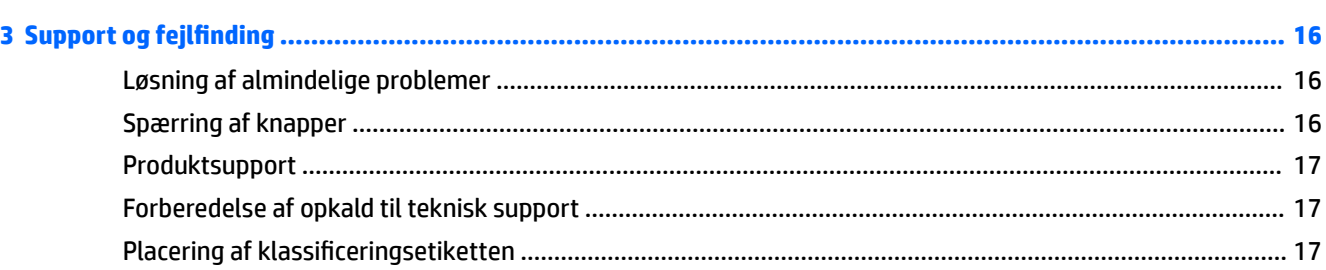

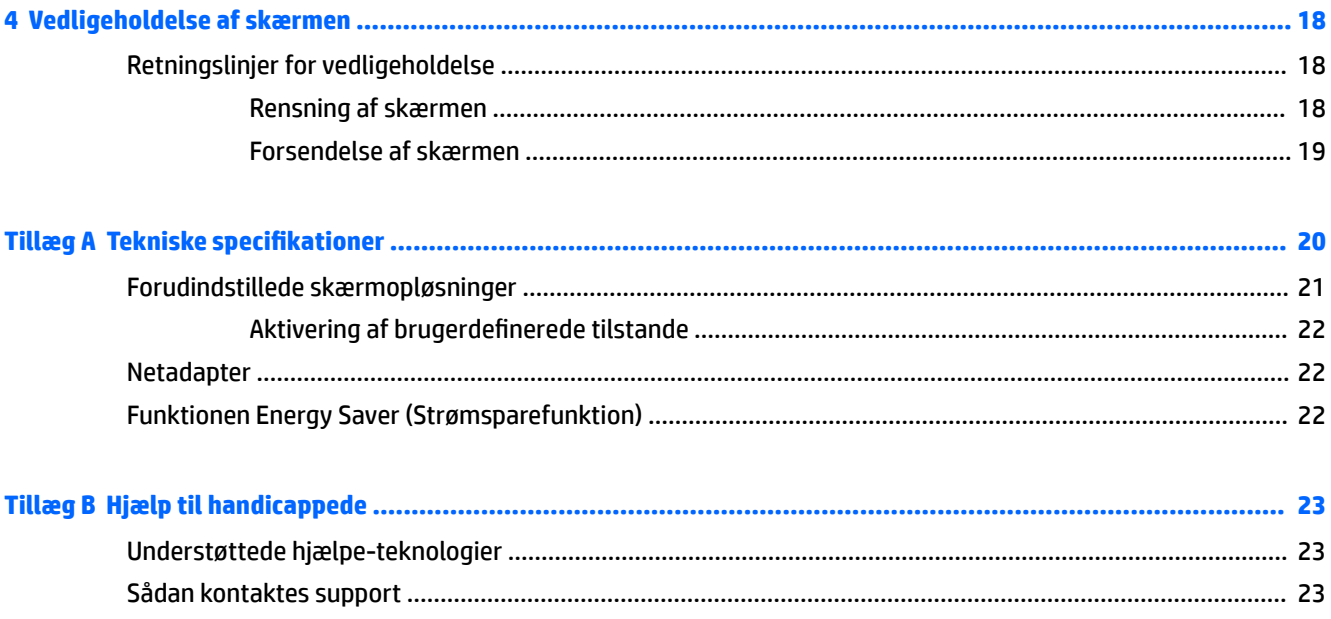

# <span id="page-6-0"></span>**1 Kom godt i gang**

# **Vigtige sikkerhedsoplysninger**

Der følger en netledning med skærmen. Hvis du vil bruge anden ledning, må du kun bruge en strømkilde og en tilslutning, der egner sig til denne skærm. For at finde oplysninger om det korrekte netledningssæt til brug med skærmen, skal man se de *Produktbemærkninger* der findes på den optiske disk, hvis en sådan medfølger, eller i dokumentationskittet.

**ADVARSEL!** Følg forholdsreglerne nedenfor for at undgå elektrisk stød eller beskadigelse af udstyret:

- Slut netledningen til en vekselstrømsstikkontakt, der altid er let tilgængelig.
- Sluk for strømmen til computeren ved at trække netledningen ud af stikkontakten.

• Hvis din netledning har et 3-bens stik, skal du stikke ledningen ind i en jordet (jordforbundet) 3-bens stikkontakt. Deaktiver ikke netledningens jordben ved for eksempel at sætte stikket en 2-bens adapter. Jordstikbenet er en vigtig sikkerhedsforanstaltning.

Som en sikkerhedsforanstaltning må du ikke anbringe noget ovenpå netledninger eller kabler. Placer dem, så ingen kommer til at træde på dem eller snuble over dem. Træk ikke i en netledning eller et kabel. Når du tager netstikket ud af stikkontakten, skal du tage fat i ledningen omkring selve stikket.

Læs *Vejledning i sikkerhed og komfort* for at mindske risikoen for alvorlige kvæstelser. Den beskriver korrekt opsætning af arbejdsstationen, arbejdsstilling og sunde vaner i forbindelse med arbejdet for computerbrugere og indeholder vigtige oplysninger om elektrisk og mekanisk sikkerhed. Vejledningen kan du finde på internettet på adressen [http://www.hp.com/ergo.](http://www.hp.com/ergo)

**FORSIGTIG:** Af hensyn til beskyttelsen af skærmen og computeren, bør alle netledninger til computeren og dens ydre enheder, f.eks. skærm, printer eller scanner, være beskyttet mod strømstød, f.eks. i form af en strømskinne eller en UPS (Uninterruptible Power Supply). Det er ikke alle strømskinner, som beskytter mod strømstød. Det skal tydeligt fremgå af en strømskinne, at den beskytter mod strømstød. Brug en strømskinne fra en producent, der udskifter udstyret, hvis beskyttelsen mod strømstød ikke fungerer.

Placer HP LCD-skærmen på et passende møbel, der er solidt og stort nok til at bære den.

**ADVARSEL!** Hvis LCD-skærmen placeres på små eller smalle borde, reoler, hylder, højttalere, kommoder eller rullevogne, kan den falde ned og medføre kvæstelser.

Alle ledninger og kabler, som er forbundet med LCD-skærmen, bør trækkes omhyggeligt, således at man ikke kan trække i dem, gribe fat i dem eller falde over dem.

**BEMÆRK:** Dette produkt er egnet til underholdningsbrug. Overvej at placere skærmen i omgivelser med kontrolleret belysning, så omgivende lys og belyste overflader ikke skaber forstyrrende refleksioner på skærmen.

# <span id="page-7-0"></span>**Produktets funktioner og komponenter**

### **Funktioner**

Dette produkt er en AMD FreeSync™-kvalificeret skærm, som kan vise PC-spil med en jævn, hurtigt og ren billedkvalitet, når der er ændringer i det der vises på skærmen. FreeSync-driveren skal være installeret på den eksterne signalkilde, der er tilsluttet din skærm.

AMD FreeSync-teknologien er designet til at eliminere hakken og udrivninger i visningen af spil og videoer ved at fastlåse skærmens genopfriskningshastighed, så den hele tiden svarer til grafikkortets billedhastighed. Spørg komponentens eller systemets producent for at få oplysninger vedrørende specifikke funktioner.

**<sup>1</sup> VIGTIGT:** AMD Radeon™ grafikkort og/eller APU-kompatible skærme fra AMD A-serien med DisplayPort/ HDMI Adaptive-sync er påkrævet. AMD 15.11 Crimson driver (eller nyere) er påkrævet for at understøtte FreeSync over HDMI.

**BEMÆRK:** Tilpassede opdateringshastigheder varierer afhængigt af skærmen. Find flere oplysninger på www.amd.com/freesync.

For at aktivere FreeSync på skærmen, skal du trykke på knappen Menu på skærmen for at åbne OSD-menuen. Vælg **Color Control** (Farvestyring) **> Viewing Modes** (Visningstilstande) **> Gaming** (Spil).

Denne skærm er bagbelyst med lysdioder (LED) og har et aktiv matriks AMVA+ panel. Skærmen har følgende egenskaber:

- 68,47 cm (27 tommer) diagonalt, synligt område med 3840 × 2160 UHD opløsning plus fuldskærmsunderstøttelse til lavere opløsninger
- Justering af skærmens vinkel, så den er nem at se fra en siddende eller stående position, eller ved bevægelse fra den ene side af skærmen til den anden
- USB type-C strømforsyning og DisplayPort (kun udvalgte produkter)
- HDMI (High-Definition Multimedia Interface) videoindgang
- DisplayPort videoindgang
- Plug and Play-funktion hvis den understøttes af dit operativsystem
- On-Screen Display (OSD)-indstillinger på 10 forskellige sprog for let opsætning og skærmoptimering
- My Display software til justering af skærmindstillinger via Windows
- HDCP (High-Bandwidth Digital Content Protection) benyttes på digitale indgange
- Disk med software og dokumentation, som indeholder skærmdrivere og produktdokumentation
- VESA-monteringsbeslag, så man kan montere skærmen på et vægmonteringsbeslag eller en svingarm

**BEMÆRK:** For sikkerheds- og lovgivningsmæssige oplysninger, se *Produktbemærkninger*, som findes på mediedisken, hvis en sådan medfølger, eller i din dokumentationspakke. Gå til<http://www.hp.com/support> for at tilgå de seneste brugervejledninger eller manualer knyttet til dit produkt. Vælg **Find dit produkt**, og følg derefter anvisningerne på skærmen.

### <span id="page-8-0"></span>**Komponenter på bagsiden**

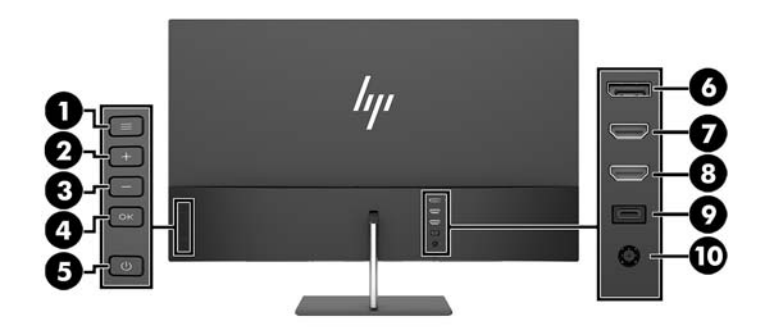

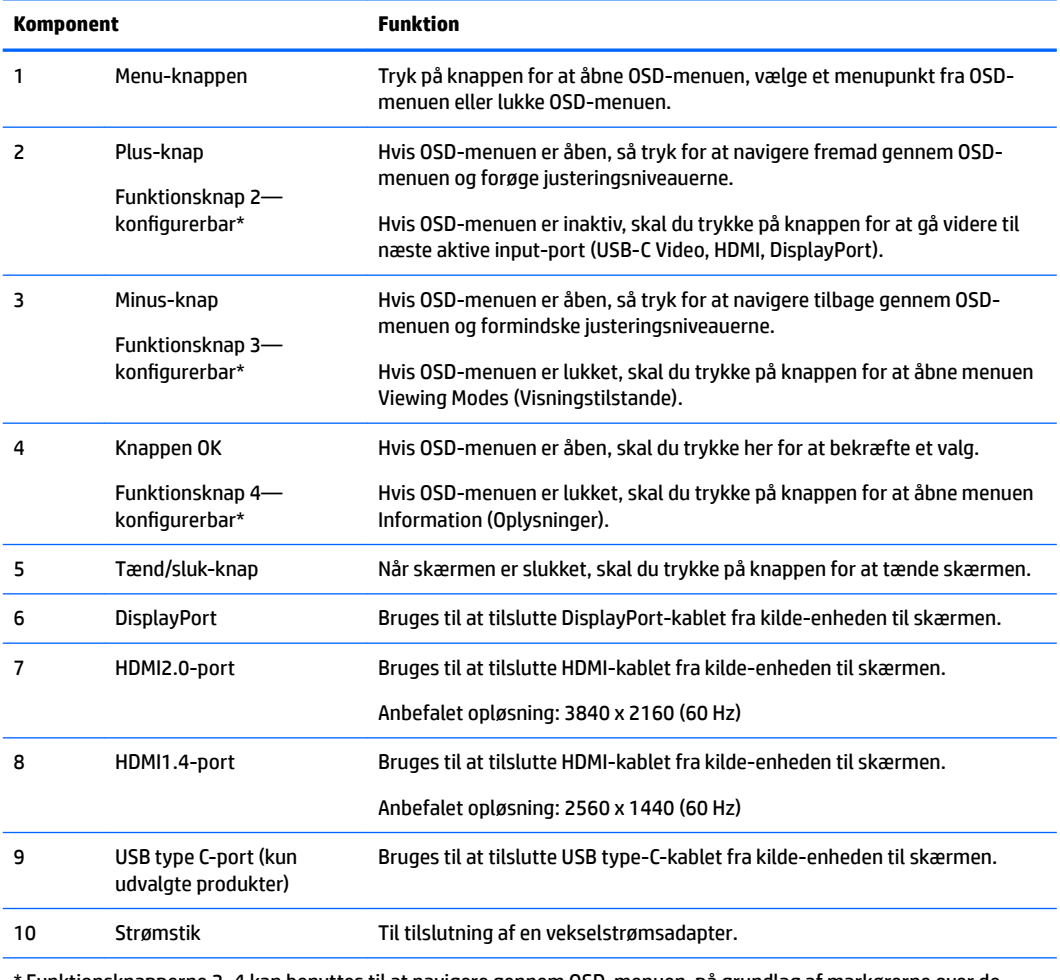

\* Funktionsknapperne 2–4 kan benyttes til at navigere gennem OSD-menuen, på grundlag af markørerne over de knapper, der aktiveres mens OSD-menuen er åben.

**BEMÆRK:** Du kan rekonfigurere funktionsknapperne via funktionen **Assign Button** (Tilknyt knap) i OSDmenuen for hurtigt valg af de mest brugte funktioner.

# <span id="page-9-0"></span>**Opstilling af skærmen**

### **Vær forsigtig ved opstilling af skærmen**

For at undgå skader på skærmen bør du undgå at røre ved LCD-panelets overflade. Hvis du trykker på panelet, kan det medføre uregelmæssige farver eller at de flydende krystaller forrykker sig. Hvis dette sker, vil skærmen ikke kommer til at fungere normalt igen.

Hvis du installerer et stativ, skal du lægge skærmen med forsiden nedad på et fladt underlag, som er dækket med beskyttende skumplader eller en klud, der ikke ridser eller skurer. Dette forhindrer, at skærmen bliver ridset, ødelagt eller beskadiget.

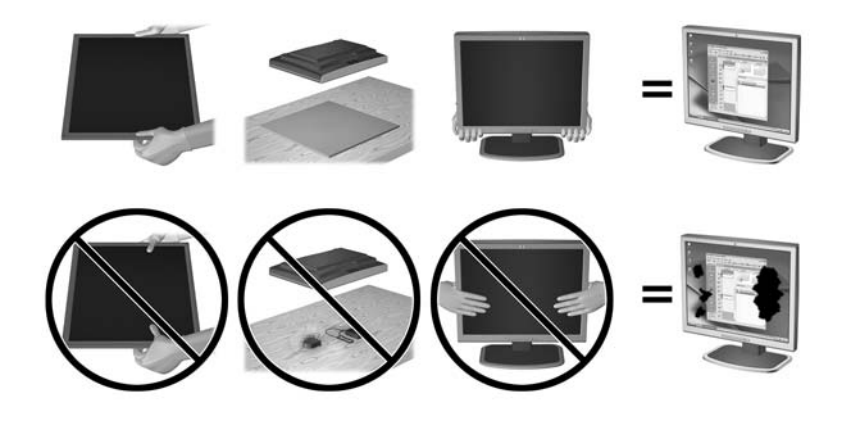

**BEMÆRK:** Din skærm kan se anderledes ud end skærmen i denne illustration.

### <span id="page-10-0"></span>**Montering af stativet**

**A FORSIGTIG:** Skærmen er skrøbelig. Undgå at berøre eller trykke på skærmen. dette kan beskadige den.

- ☆ TIP: Overvej placeringen af skærmen, eftersom kanten kan skabe forstyrrende refleksioner fra omgivende lys og klare overflader.
	- 1. Tag skærmen ud af kassen, og læg den med skærmsiden nedad på en plan overflade, som er dækket med et rent og tørt stykke stof.
	- **2.** Fastgør stativet til skærmen ved at indsætte foden (1) ind i stativet (2), og derefter på monitor-panelet (3), indtil den klikker sikkert på plads.

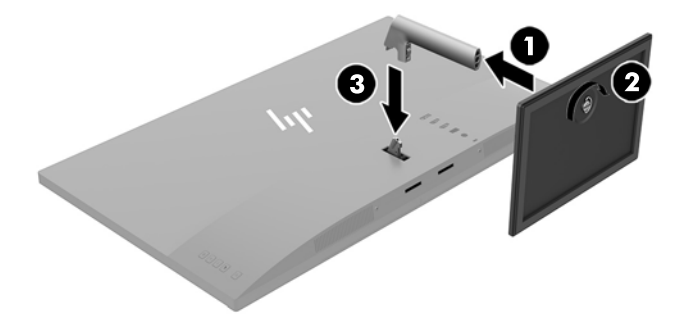

### <span id="page-11-0"></span>**Tilslutning af kablerne**

- **BEMÆRK:** Skærmen leveres med udvalgte kabler. Ikke alle kabler der er vist i dette afsnit, leveres sammen med skærmen.
	- **1.** Placér skærmen på et praktisk og velventileret sted i nærheden af computeren.
	- **2.** Tilslut et videokabel.
	- **BEMÆRK:** Skærmen bestemmer automatisk, hvilke indgange der har gyldige videosignaler. Inputtene kan vælges ved at trykke på knappen Minus eller via On-Screen Display (vises på skærmen) ved at trykke på knappen Menu og vælge **Input Control** (Styring af input).
		- Slut den ene ende af et HDMI-kabel til HDMI-porten bag på skærmen, og slut den anden ende til kildeenheden.
		- **BEMÆRK:** Den nederste HDMI-port understøtter en maksimal grafikopløsning på 2560 × 1440 (60 Hz).

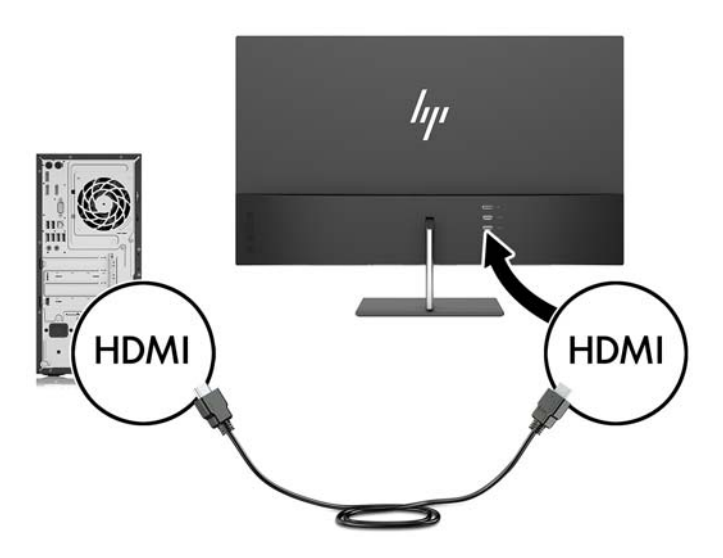

Slut den ene ende af et DisplayPort-signalkabel til DisplayPorten bag på skærmen, og slut den anden ende til DisplayPorten på kilde-enheden.

Funktionen Auto-Switch Input (Auto-skift indgang) skifter mellem HDMI-input og DisplayPortinput.

**BEMÆRK:** Skærmens USB type-C port kan også fungere som en indgang til DisplayPort-lyd/ video, hvis den sluttes til en USB type-C-kilde-enhed. For at skifte til USB type-C-input, skal du trykke på en af OSD-menuknapperne for at åbne OSD-menuen og derefter vælge **Input Control**  (Inputstyring) > **USB-C Video** (USB-C Video).

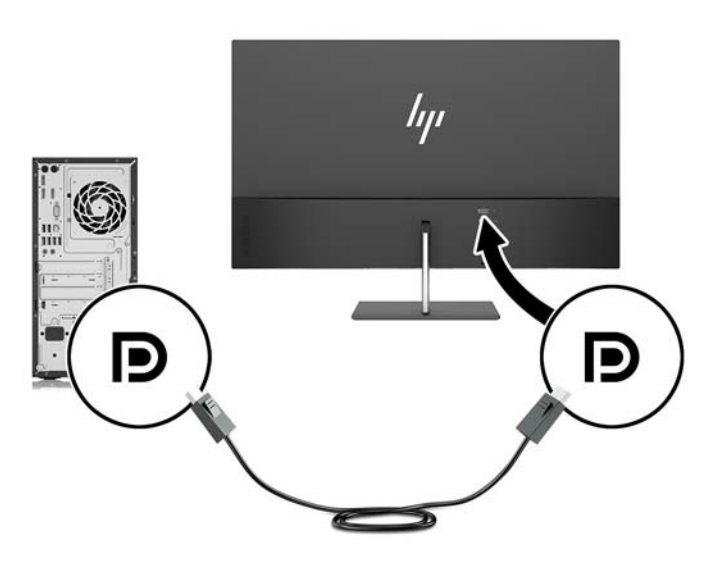

**3.** Slut den ene ende af et USB type-C kabel til USB type-C porten bag på skærmen, og slut den anden ende til USB type-C porten på kilde-enheden. Brug kun det HP-godkendte USB Type-C-kabel, der fulgte med skærmen. (kun udvalgte produkter)

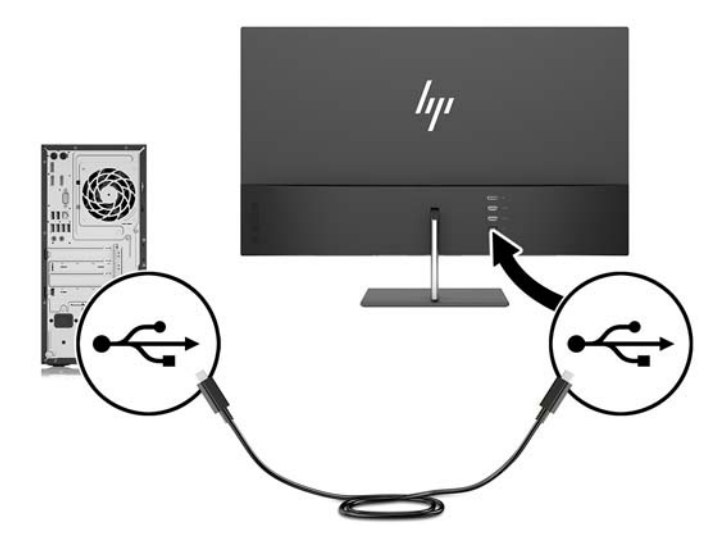

<span id="page-13-0"></span>**4.** Forbind den ene ende af strømforsyningskablet til vekselstrømsadapteren (1) og den anden ende til en stikkontakt med vekselstrøm, som har jordforbindelse (2), og slut derefter den runde ende af vekselstrømsadapteren til skærmen (3).

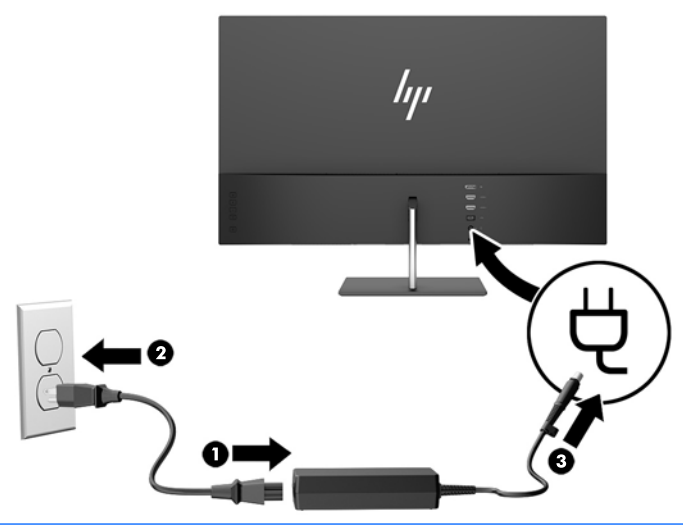

**ADVARSEL!** Følg forholdsreglerne nedenfor for at undgå elektrisk stød eller beskadigelse af udstyret:

Benyt altid jordforbindelsesstikket. Jordforbindelsesstikket har en vigtig sikkerhedsmæssig funktion.

Sæt netledningen i en stikkontakt med jordforbindelse, hvortil der altid er nem adgang.

Sluk for strømmen til udstyret ved at trække netledningen ud af stikkontakten.

Som en sikkerhedsforanstaltning må du ikke anbringe noget ovenpå netledninger eller kabler. Placer dem, så ingen kommer til at træde på dem eller snuble over dem. Træk ikke i en netledning eller et kabel. Når du tager netledningen ud af stikkontakten, skal du tage fat i ledningen omkring selve stikket.

### **Justering af skærmen**

Vip skærmpanelet fremad eller bagud for opnå et behageligt synsniveau.

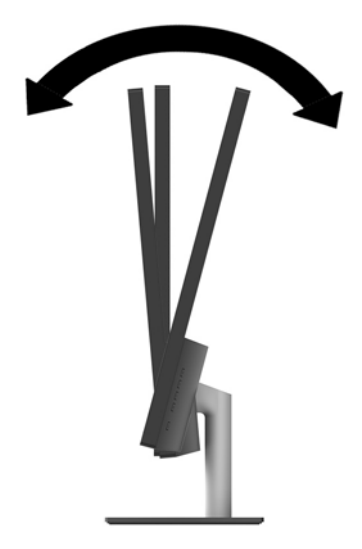

### <span id="page-14-0"></span>**Sådan tændes skærmen**

- **1.** Tryk på kilde-enhedens strømknap for at tænde den.
- **2.** Tryk på tænd/sluk-knappen på bagsiden af skærmen for at tænde den.

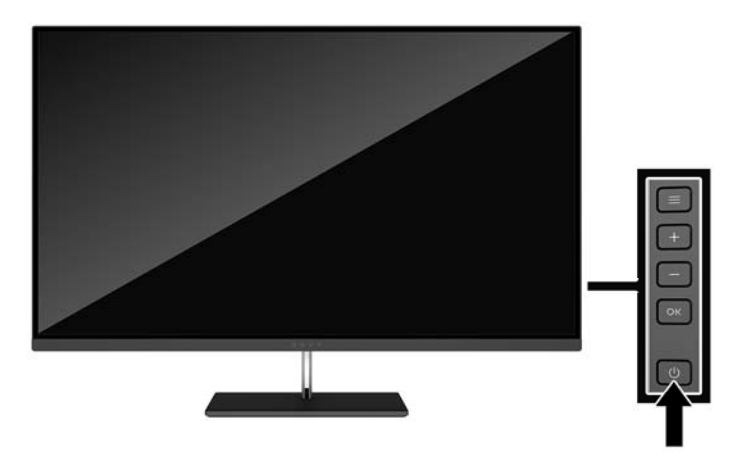

- **FORSIGTIG:** Skader som følge af fastbrændte billeder kan forekomme på skærme, der viser det samme statiske billede på skærmen i 12 sammenhængende timer, uden at blive brugt. For at undgå fastbrændingsskader på skærmen, bør du altid aktivere en pauseskærm eller slukke for skærmen, når den ikke bruges over et længere tidsrum. Fastbrænding af billeder kan forekomme på alle LCD-skærme. Skærme med et "fastbrændt billede" dækkes ikke af HP's garanti.
- **BEMÆRK:** Hvis der ikke sker noget, når du trykker på afbryderknappen, skyldes det muligvis, at funktionen Power Button Lockout (Strømknap er låst) er aktiveret. For at deaktivere denne funktion skal du trykke på og holde skærmens afbryderknap nede i 10 sekunder.
- **EX BEMÆRK:** Du kan deaktivere LED-lysdioden for strøm i OSD-menuen. Tryk på knappen Menu på skærmen, og vælg derefter **Power Control** (Strømstyring) > **Power LED** (LED for strøm) > **2ff** (Fra).

Når skærmen er tændt, vises en meddelelse om skærmstatus i 5 sekunder. Meddelelsen viser, hvilket input, der er det aktuelle aktive signal, status for indstillingen til automatisk kildeskift (Til eller Fra; fabriksindstillingen er Til), den aktuelle forudindstillede opløsning og den anbefalede forudindstillede opløsning.

Skærmen søger automatisk i signalinputtene efter et aktivt input og bruger det pågældende input til visningen.

### **HPs politik for vandmærker og billedfastfrysning**

IPS-skærmen er designet med IPS-skærmteknologi (In-Plane Switching), som muliggør ultrabrede synsvinkler og avanceret billedkvalitet. IPS-skærme er velegnede til et bredt udvalg af anvendelser, hvor der kræves avanceret billedkvalitet. Denne skærmteknologi egner sig imidlertid ikke til anvendelser, hvor der forekommer statiske, uforanderlige eller fikserede billeder i lange perioder uden anvendelse af pauseskærme. Denne type anvendelser kan omfatte kameraovervågning, videospil, marketinglogoer og skabeloner, der vises på skærmen i længere tid ad gangen. Statiske billeder kan forårsage billedfastfrysningsskader, hvor det ser ud, som om der er pletter eller vandmærker på skærmen.

Skærme, der bruges 24 timer i døgnet og rammes af billedfastfrysningsskader, er ikke omfattet af HPs garanti. For at undgå billedfastfrysningsskader bør du altid slukke skærmen, når den ikke er i brug i længere tid, eller bruge strømstyringsindstillingerne til at slukke skærmen, når systemet er inaktivt, hvis dit system understøtter dette.

### <span id="page-15-0"></span>**Montering af skærmen**

Skærmpanelet kan fastgøres til en væg, en svingarm eller et andet monteringsbeslag.

- **BEMÆRK:** Dette apparat er beregnet til at blive understøttet af et UL- eller CSA-godkendt vægmonteringsbeslag.
- **FORSIGTIG:** Denne skærm understøtter 100 mm monteringshuller iht. VESA-industristandarden. Hvis du vil anvende en monteringsløsning fra tredjeparter til skærmen, kræves der fire skruer, som er 4 mm i diameter og har en gevindafstand på 0,7 mm. Der må ikke anvendes længere skruer, da de kan beskadige skærmen. Det er vigtigt at kontrollere, at producentens monteringsløsning overholder VESA-standarden og er angivet til at kunne bære skærmens vægt. Du opnår det bedste resultat ved at anvende de netledninger og skærmkabler, som fulgte med skærmen.

#### **Afmontering af skærmens stativ**

- **A FORSIGTIG:** Før du begynder at afmontere skærmen, skal du kontrollere, at skærmen er slukket og at alle kabler er frakoblet.
	- **1.** Drej skærmen bagud, frakobl den og fjerne alle kabler fra skærmen.
	- 2. Læg skærmen med forsiden nedad på en plan overflade, der er dækket med et rent og tørt klæde.
	- **3.** Tryk ind på udløserknappen (1) og fjern stativet fra skærmen (2).

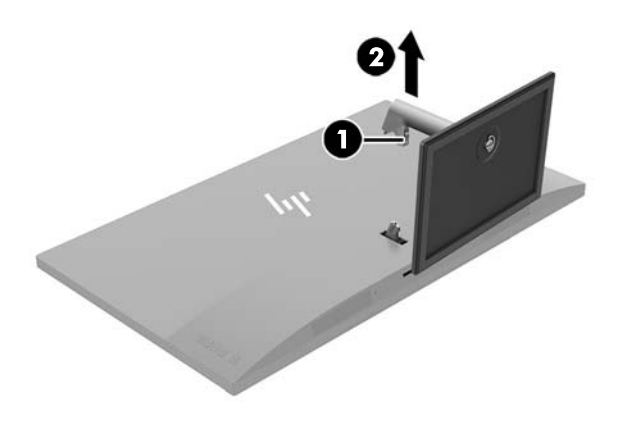

#### <span id="page-16-0"></span>**Montering af VESA-monteringsbeslaget**

Et VESA-monteringsbeslag lveres sammen med skærmen, til brug når skærmpanelet skal monteres på en væg, en svingarm eller et andet monteringsbeslag.

**BEMÆRK:** Når VESA-beslaget er installeret, kan skærmen kun vises i landskabsformat. Stående format understøttes ikke.

- **1.** Afmonter skærmens stativ. Se afsnittet [Afmontering af skærmens stativ på side 10](#page-15-0).
- **2.** Fjern og opbevar skruen fra midten af skærmens bagside.
- **3.** Sæt tappen på VESA-beslaget i åbningerne bag på skærmen, indtil beslaget klikker på plads (1) og fastgør beslaget foroven med den skrue, som du fjernede i forbindelse med trin to (2).

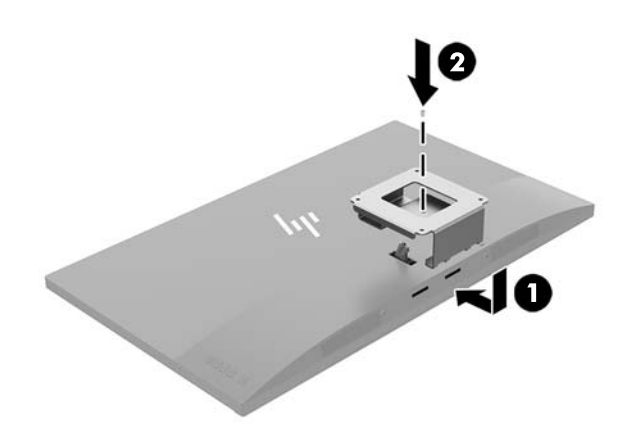

**4.** Hvis du vil montere skærmen på en svingarm eller anden monteringsenhed, skal du sætte fire monteringsskruer i hullerne på monteringsenheden og skrue dem ind i skruehullerne på det VESAbeslaget.

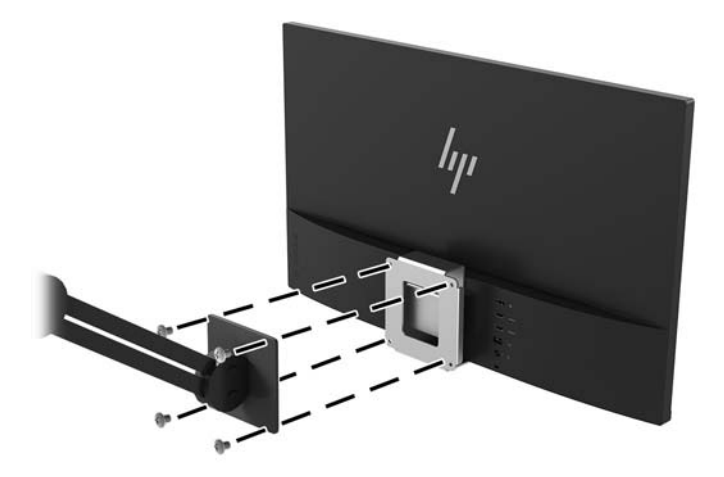

# <span id="page-17-0"></span>**2 Vipning af skærmen**

## **Software og hjælpeprogrammer**

Den optiske disk, hvis en sådan medfølger skærmen, indeholder filer, du kan installere på din computer. Hvis du ikke har et optisk drev, kan du downloade filerne fra<http://www.hp.com/support>.

- INF-fil (informationsfil)
- ICM (Image Color Matching) filer (én for hvert kalibreret farverum)
- My Display-software

#### **,nformationsfilen**

INF-filen definerer de skærmressourcer, der anvendes af Windows®-operativsystemet til at sikre skærmens kompatibilitet med computerens grafikadapter.

Denne skærm er Windows Plug and Play-kompatibel, og skærmen fungerer korrekt uden installation af .INFfilen. Skærmens Plug and Play-kompatibilitet kræver, at computerens skærmkort er VESA DDC2-kompatibelt, og at skærmen sluttes direkte til grafikkortet. Plug and Play virker ikke gennem separate BNC-stik eller gennem forgreningsdåser.

#### **)arvetilpasningsfilen**

ICM-filer er datafiler, der anvendes i forbindelse med grafikprogrammer for at sikre en ensartet farvetilpasning fra skærm til printer eller fra scanner til skærm. Filen aktiveres fra de grafikprogrammer, der understøtter denne funktion.

**BEMÆRK:** ICM-farveprofilen er skrevet i overensstemmelse med specifikationerne for ICC-profilformatet (ICC – International Color Consortium).

### **Installation af INF- og ICM-filerne**

Hvis du fastslår, at du har brug at foretage opdatering, skal du bruge en af følgende metoder til at installere filerne.

### **Installation fra den optiske disk (tilgængelig i udvalgte områder)**

Sådan installeres INF- og ICM-filerne på computeren fra den optiske disk:

- **1.** Indsæt den optiske disk i computerens optiske drev. Menuen for den optiske disk vises.
- **2.** Få vist filen **HP Monitor Software Information** (HP skærm-softwareoplysninger).
- **3.** Vælg **Install Monitor Driver Software** (Installér skærmdriversoftware).
- **4.** Følg vejledningen på skærmen.
- **5.** Kontrollér, at den rette opløsning og opdateringshastighed vises for skærmindstillingerne i Kontrolpanel i Windows.

### <span id="page-18-0"></span>**Download fra internettet**

Hvis du ikke har en computer eller en kilde-enhed med et optisk drev, kan du downloade den seneste version af INF- og ICM-filener fra HPS supportwebsted for skærme.

- **1.** Gå til adressen [http://www.hp.com/support.](http://www.hp.com/support)
- **2.** Vælg **Hent software og drivere**.
- **3.** Følg anvisningerne på skærmen for at vælge din skærm og downloade softwaren.

### **Brug af My Display-software**

Anvend My Display-software til at vælge præferencer for optimal visning. Du kan vælge indstillinger til spil, film, fotoredigering eller til arbejde med dokumenter og regneark. Du kan også nemt justere indstillinger såsom lysstyrke, farve og kontrast ved brug af My Display-softwaren.

#### **Download af softwaren**

For at hente My Display-softwaren:

- **1.** Gå til<http://www.hp.com/support> og vælge det relevante land og sprog.
- **2.** Vælg **Hent software og drivere** og følg derefter anvisningerne på skærmen for at vælge din skærm og downloade softwaren.

#### **Brug af softwaren**

Åbning af My Display-softwaren:

**1.** Klik på ikonet **HP My Display** på proceslinjen.

- eller -

Vælg **Start**.

- **2.** Vælg **All Apps** (Alle apps).
- **3.** Vælg **HP My Display**.
- **4.** Vælg **HP My Display**.

Yderligere oplysninger finder du i softwarehjælpen til HP My Display.

### **Anvendelse af OSD (On-Screen Display) menuen**

Brug instruktionerne på skærmens OSD (On-Screen Display) til at justere skærmbilledet baseret på dine foretrukne visningsmåder. Du kan få adgang til og foretage justeringer i OSD-menuen ved hjælp af knapperne bag på skærmen.

Gør som følger for at få adgang til og foretage justeringer i OSD-menuen:

- **1.** Hvis skærmen ikke allerede er tændt, så tryk på afbryderknappen for at tænde den.
- **2.** Tryk på knappen Menu på skærmen for at åbne OSD-menuen.
- **3.** For at navigere gennem OSD-menuen skal du trykke på knappen + (Plus) på skærmen for at rulle opad eller på knappen – (Minus) for at rulle nedad.
- **4.** Hvis du vil vælge et element i OSD-menuen, skal du bruge knappen + eller for at rulle og fremhæve dit valg, og derefter trykke på knappen Menu for at vælge den funktion.
- <span id="page-19-0"></span>**5.** Justér indstillingen for funktionen ved hjælp af knapperne + og –.
- **6.** Når du har justeret funktionen, skal du vælge **Gem og tilbage** for at gemme dine indstillinger, eller **Annuller**, hvis du ikke ønsker at gemme indstillingen. Vælg derefter **Afslut** fra hovedmenuen.

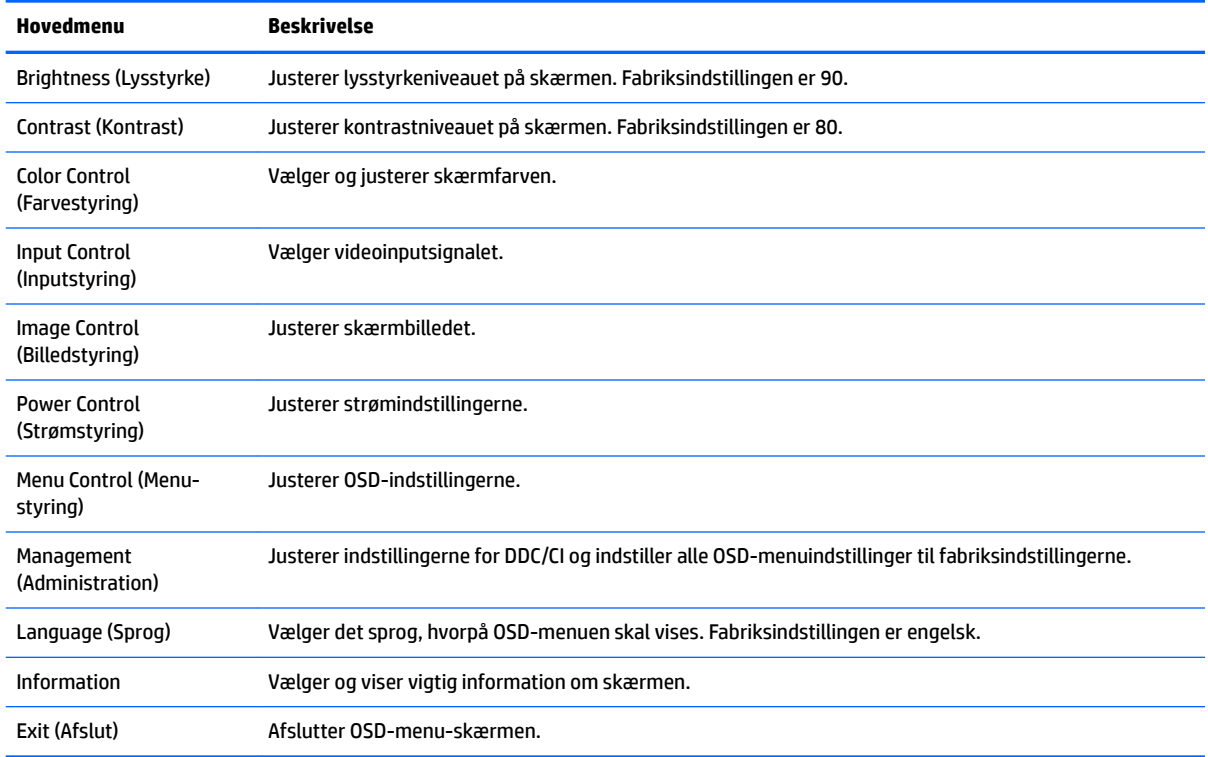

## **Brug af Automatisk dvaletilstand**

Denne skærm understøtter OSD-indstillingen **Auto-Sleep Mode** (Automatisk dvaletilstand), som giver dig mulighed for at aktivere eller deaktivere en reduceret strømtilstand for skærmen. Når Automatisk dvaletilstand er aktiveret (som standard aktiveret), går skærmen i en reduceret strømtilstand, når værtspc'en signaler lav strømtilstand (manglende enten vandret eller lodret synkroniseringssignal).

Når skærmen går i denne tilstand med reduceret strømforbrug (slumretilstand), er skærmen blank, baggrundsbelysningen er slukket, og lysdioden for strøm bliver gul. Skærmen bruger mindre end 0,5 W strøm i denne reducerede strømstilstand. Skærmen vil vågne fra dvaletilstand, når værts-pc'en sender et aktivt signal til skærmen (hvis du f.eks. aktiverer mus eller tastatur).

Du kan deaktivere Automatisk dvaletilstand i OSD. Tryk på knappen **Menu** for at åbne OSD-menuen. I OSDmenuen skal man vælge **Power Control** (Strømstyring) > **Auto-Sleep Mode** (Automatisk dvaletilstand) > **2ff** (Fra).

## **Justering til tilstanden Low Blue Light (svagt blåt lys)**

Reduktion af det blå lys, som udsendes af skærmen, reducerer mængden af blåt lys, som dine øjne udsættes for. HP-skærme har en indstilling, som kan bruges til at reducere udsendelsen af blåt lys og skabe et mere afslappet og mindre stimulerende billede, mens man læser indhold på skærmen. Hvis du vil justere skærmen, så dens lys er behageligt at se på, skal du følge trinene nedenfor.

- **1.** Tryk på (Minus) på skærmen for at åbne menuen **Viewing Modes** (Visningstilstande).
- **2.** Vælg en af følgende indstillinger for lys:
	- **Low Blue Light** (Svagt blåt lys) Reducerer andelen af blåt lys, hvilket er mere komfortabelt for øjnene
	- **Night** (Nat) Justerer til skærmen for at den blå lysdiode for laveste output og reducerer indvirkning på slumretilstand
	- **Reading** (Læsning) Optimerer både blåt lys og lysstyrke for indendørs visning
- **3.** Vælg **Gem og tilbage** for at gemme indstillingerne og lukke farvestyringsmenuen.

# <span id="page-21-0"></span>**3 Support og fejlfinding**

# **Løsning af almindelige problemer**

Tabellen nedenfor viser en oversigt over problemer, du kan komme ud for, de mulige årsager til de enkelte problemer samt anbefalede løsninge.

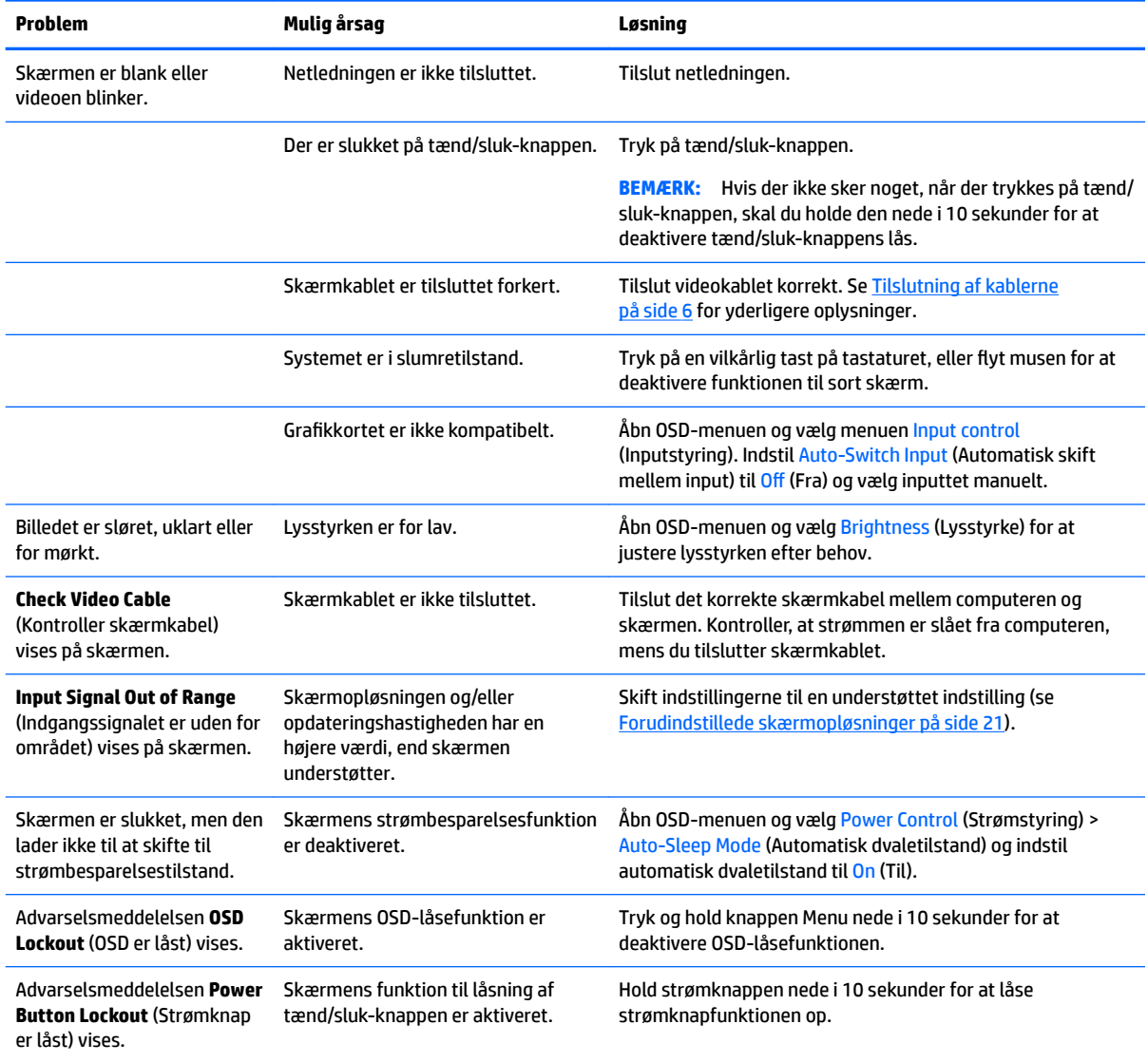

# **Spærring af knapper**

Hvis man holder tænd/sluk-knappen eller menu-knappen inde i ti sekunder, spærres knappernes funktionalitet. Du kan genoprette funktionaliteten ved igen at trykke på knappen i ti sekunder. Denne funktion er kun tilgængelig, når skærmen er tændt og viser et aktivt signal og OSD ikke er åbent.

## <span id="page-22-0"></span>**Produktsupport**

Yderligere oplysninger om brug af skærmen finder du på [http://www.hp.com/support.](http://www.hp.com/support) Vælg den relevante supportkategori, og følg derefter anvisningerne på skærmen.

**BEMÆRK:** Brugervejledning til skærmen, referencemateriale og drivere kan findes på [http://www.hp.com/](http://www.hp.com/support) [support](http://www.hp.com/support).

Her kan du:

Chatte online med en HP-tekniker

**BEMÆRK:** Når support ikke er tilgængeligt på et bestemt sprog, er det tilgængeligt på engelsk.

Find et HP servicecenter

## **Forberedelse af opkald til teknisk support**

Hvis du ikke kan løse et problem vha. fejlfindingstippene i dette afsnit, kan du evt. ringe til teknisk support. Hav følgende klar, når du ringer:

- Skærmens modelnummer
- Skærmens serienummer
- Købsdatoen på fakturaen
- Situationen, hvor problemet opstod
- Den eller de fejlmeddelelser, der blev vist
- Hardwarekonfigurationen
- Navn og version på den hardware og software, du bruger

### **Placering af klassificeringsetiketten**

Typemærkaten på skærmen angiver produktnummer og serienummer. Du har brug for disse numre, hvis du vil kontakte HP vedrørende din skærmmodel. Mærkepladen sidder i bunden af skærmen.

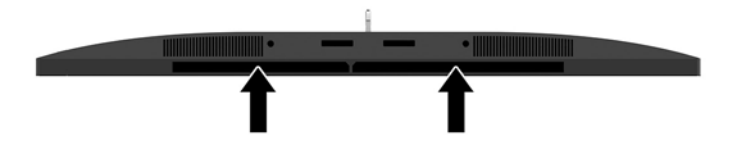

# <span id="page-23-0"></span>**4 Vedligeholdelse af skærmen**

# **Retningslinjer for vedligeholdelse**

Sådan øges skærmens ydeevne og levetid:

- Åbn ikke skærmens kabinet, og forsøg ikke selv at reparere produktet. Indstil kun de kontrolfunktioner, der er omtalt i betjeningsvejledningen. Hvis skærmen ikke fungerer korrekt eller du har tabt eller beskadiget den, skal du kontakte HPs autoriserede forhandler eller serviceyder.
- Brug kun en strømkilde og en forbindelse, der passer til skærmen ifølge etiketten/pladen bag på skærmen.
- Sørg for, at den samlede nominelle spænding for de apparater, der tilsluttes det pågældende strømudtag, ikke overskrider stikkontaktens normerede kapacitet, og at den samlede nominelle spænding for de apparater, der er tilsluttet ledningen, ikke overstiger ledningens nominelle kapacitet. Kig på effektmærkaten for at fastslå strømforbruget (AMPS eller A) for hver enhed.
- Installér skærmen i nærheden af en stikkontakt, du har nem adgang til. Afbryd strømmen ved at tage fat om stikket og trække det ud af stikkontakten. Træk aldrig i ledningen for at afbryde tilslutningen.
- Sluk skærmen, når den ikke er i brug. Du kan forlænge skærmens levetid betydeligt, hvis du benytter et strømstyringsprogram eller slukker skærmen, når den ikke er i brug.

**BEMÆRK:** Skærme med et "fastbrændt billede" dækkes ikke af HP's garanti.

- Stik og åbninger i kabinettet er beregnet til ventilation. De må ikke blokeres eller tildækkes. Skub aldrig genstande af nogen art ind i kabinettets stik eller åbninger.
- Tab ikke skærmen, og anbring den aldrig på en ustabil overflade.
- Undgå at anbringe noget oven på netledningen. Træd ikke på netledningen.
- Opbevar skærmen i et godt ventileret rum på afstand af kraftigt lys, varme og fugt.
- Når du fjerner skærmstativet, skal du lægge skærmen med forsiden nedad på et blødt underlag for at undgå, at skærmen bliver ridset, får skader eller går i stykker.

### **Rensning af skærmen**

- **1.** Sluk for skærmen, og tag derefter netledningen ud af stikket bag på enheden.
- **2.** Tør støvet af skærmen og kabinettet med en blød og ren, antistatisk klud.
- **3.** I situationer hvor rengøringen er mere vanskelig, kan du bruge en blanding af halvt vand og halvt isopropylalkohol.
- **FORSIGTIG:** Sprøjt rengøringsmidlet på en klud, og brug den fugtige klud til forsigtigt at tørre skærmen af. Sprøjt aldrig rengøringsmidlet direkte på skærmen. Det kan løbe om bag kanten og beskadige elektronikken.

**FORSIGTIG:** Brug ikke rengøringsmidler, der indeholder oliebaserede stoffer, som f.eks. benzen, fortynder eller flygtige stoffer, til at rengøre skærmen eller kabinettet. Disse kemikalier kan beskadige skærmen.

### <span id="page-24-0"></span>**Forsendelse af skærmen**

Gem den oprindelige emballage. Du kan få brug for den på et senere tidspunkt, hvis du skal flytte eller fragte skærmen.

# <span id="page-25-0"></span>**A Tekniske specifikationer**

**BEMÆRK:** Alle specifikationer repræsenterer de typiske specifikationer, som leveret af HP's komponentleverandører; den faktiske ydelse kan være højere eller lavere.

For at få oplysninger om de seneste specifikationer eller yderligere specifikationer, gå ind på <http://www.hp.com/go/quickspecs/>og søg efter din specifikke skærm-model for at finde de QuickSpecs der gælder for din specifikke model.

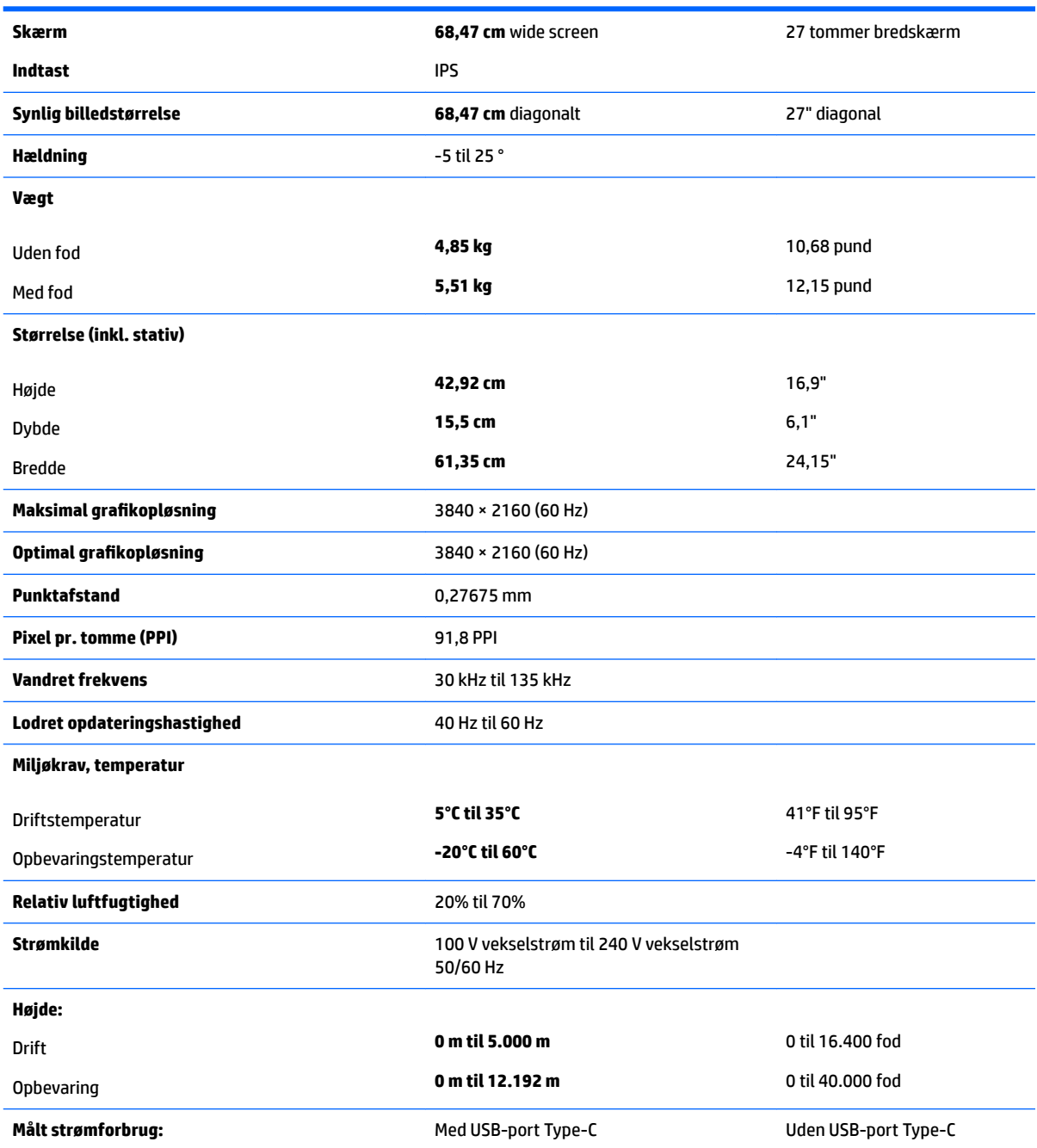

<span id="page-26-0"></span>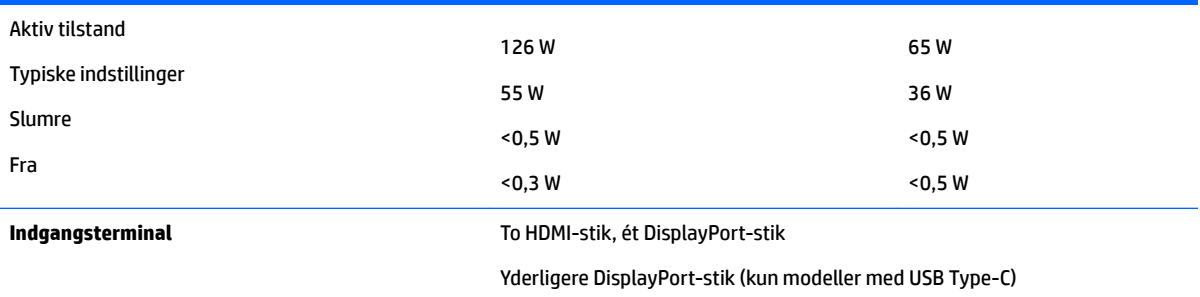

# **Forudindstillede skærmopløsninger**

De skærmopløsninger, der er anført nedenfor, er de mest almindeligt anvendte og er indstillet som fabriksstandardindstillinger. Denne skærm genkender automatisk disse forudindstillede tilstande, og de bliver vist med den korrekte størrelse og centreret på skærmen.

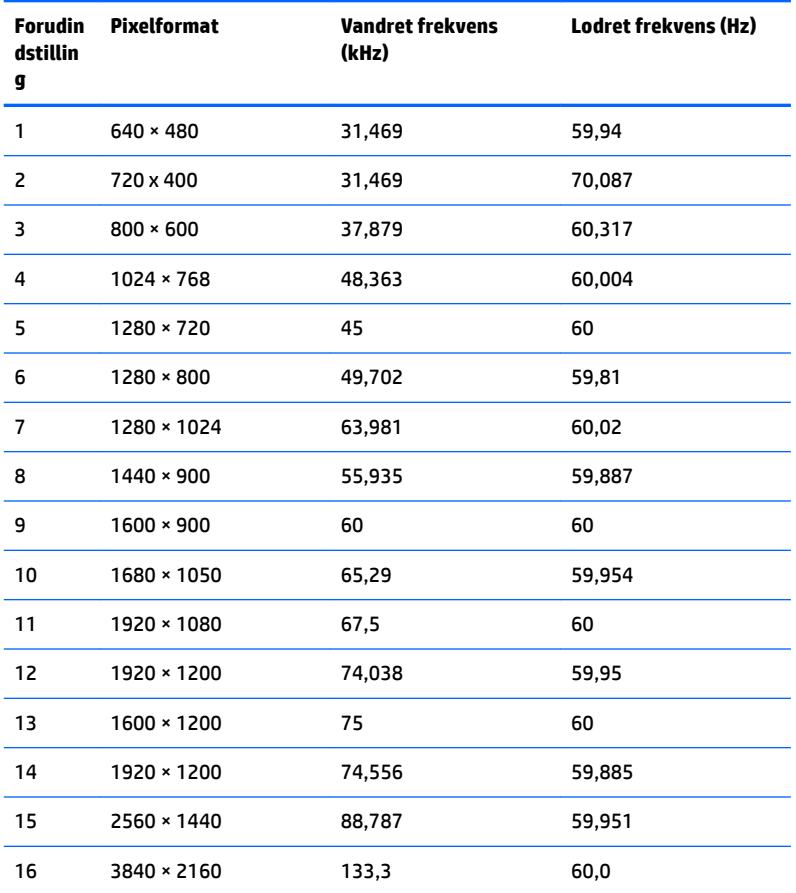

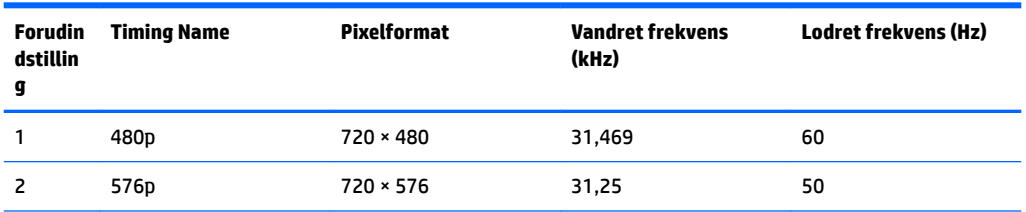

<span id="page-27-0"></span>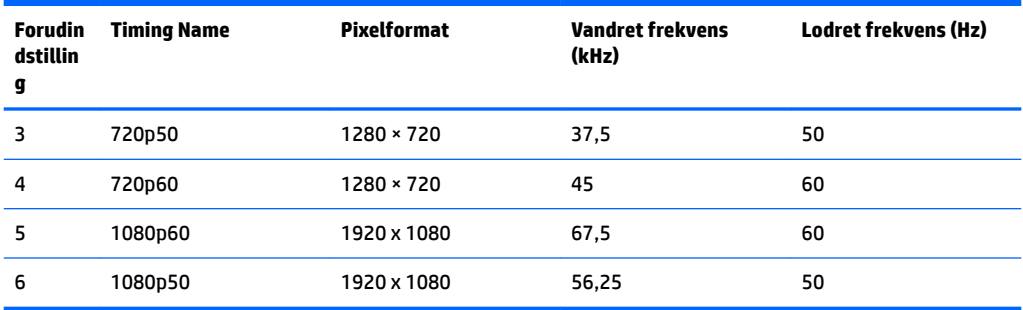

### **Aktivering af brugerdefinerede tilstande**

Videokontrolenhedens signal kan af og til kræve en tilstand, som ikke er forudindstillet, hvis:

- Du ikke bruger en standard grafikadapter.
- Du ikke har aktiveret en forudindstillet tilstand.

Hvis det sker, skal du muligvis justere indstillingerne for skærmen ved hjælp af visningen på skærmen. Der kan foretages ændringer på enhver eller alle tilstande, og disse lagres i hukommelsen. Skærmen lagrer automatisk den nye indstilling og genkender derefter den nye tilstand, ligesom med en forudindstillet tilstand. Udover de fabriksindstillede tilstande er der mindst 10 brugertilstande, som kan angives og lagres.

### **Netadapter**

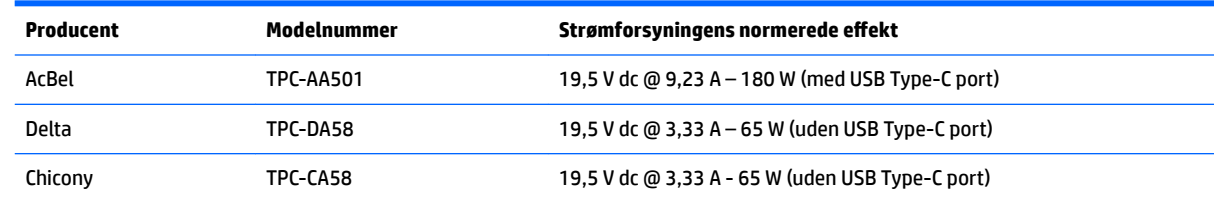

## **Funktionen Energy Saver (Strømsparefunktion)**

Skærmen understøtter en strømsparetilstand. Skærmen skifter til strømsparetilstand, hvis det vandrette eller lodrette synkroniseringssignal ikke registreres i en periode. Når skærmen registrerer, at disse signaler ikke er til stede, bliver skærmen sort, baggrundsbelysningen slukkes, og lysdioden for strøm lyser gult. Når skærmen er i strømbesparelsestilstand, forbruger skærmen <0,5 watt strøm. Der er en kort opvarmningsperiode, før skærmen vender tilbage til dens normale driftstilstand.

Se i manualen til computeren, hvordan du indstiller strømsparetilstanden (funktionen kaldes til tider strømstyring).

**BEMÆRK:** Ovennævnte strømsparefunktion virker kun, når skærmen er tilsluttet en computer der har strømsparefunktioner.

Når du angiver indstillingerne i skærmens slumretilstands-timer, kan du også programmere skærmen til at skifte til strømbesparelsestilstand efter et bestemt tidsrum. Lysdioden for strøm blinker gult, når strømbesparelsestilstanden aktiveres via skærmens slumretilstands-timer.

# <span id="page-28-0"></span>**B Hjælp til handicappede**

HP designer, leverer og markedsfører produkter og serviceydelser, som kan bruges af alle, herunder personer med handicap, enten som separate enheder eller med relevante teknologiske hjælpemidler.

# **Understøttede hjælpe-teknologier**

HP-produkter understøtter en lang række af teknologiske hjælpemidler, som er indbygget i operativsystemer, og kan konfigureres til at fungere med yderligere teknologiske hjælpemidler. Brug søgefunktionen på din kilde-enhed, der er sluttet til skærmen for at finde yderligere oplysninger om hjælpemiddel-funktioner.

**BEMÆRK:** For at få yderligere oplysninger om et bestemt produkts teknologiske hjælpemidler, skal du kontakte kundesupport for dette produkt.

## **Sådan kontaktes support**

Vi forbedrer konstant vores produkter og tjenesters handicapvenlighed og modtager meget gerne feedback fra brugerne. Hvis du har et problem med et produkt eller gerne vil fortælle os mere om teknologiske hjælpemidler, der har hjulpet dig, bedes du kontakte os på (888) 259-5707, mandag til fredag fra kl. 6:00 til 21:00 UTC−07. Hvis du er døv eller hørehæmmet og bruger TRS/VRS/WebCapTel, og behøver teknisk support eller har spørgsmål vedrørende teknologiske hjælpemidler, kan du kontakte os ved at ringe til (877) 656-7058, mandag til fredag fra kl. 6:00 til 21:00 UTC−07.